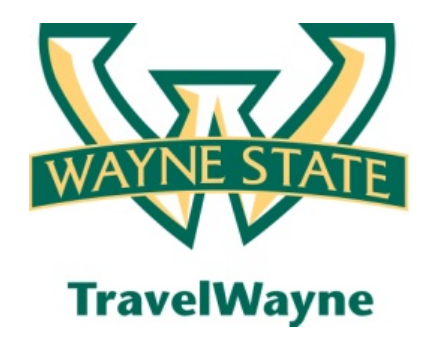

# End User Go Live Checklist

**Updated October 24, 2012**

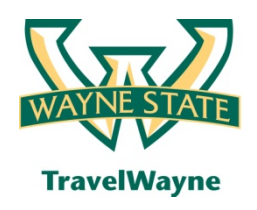

**Objectives** 

- Explanation of benefits gained by staying within the 'travel wheel'
- Go live checklist to help you get started and establish the most effective way to use **TravelWayne**

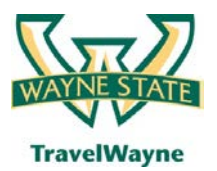

# Travel Smarter with

**TravelWayne** powered by Concur, Conlin Travel and Chase MasterCard

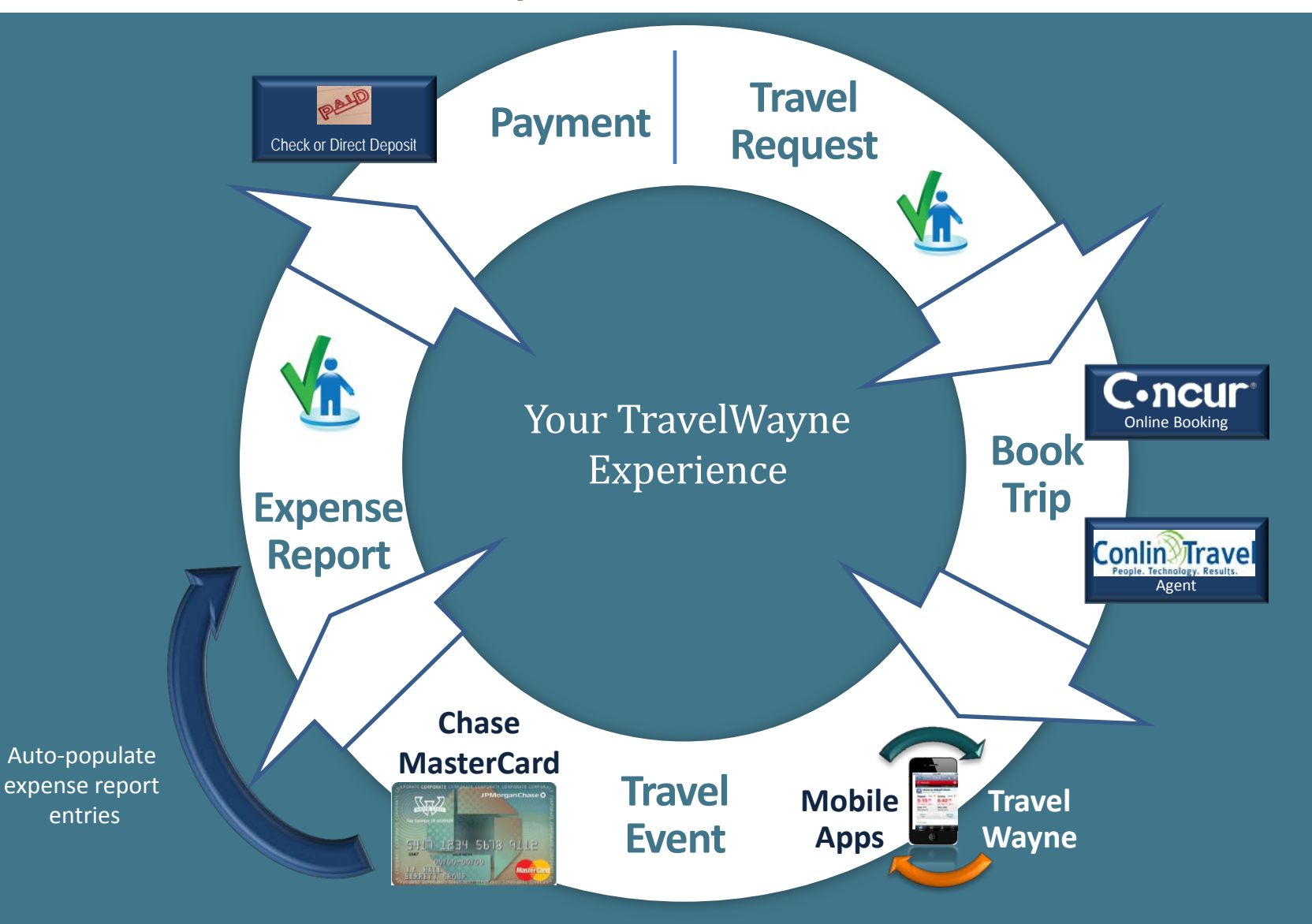

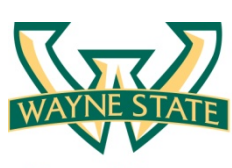

# Step 1 (required):

### Establish your User Profile before using TravelWayne

**TravelWayne** 

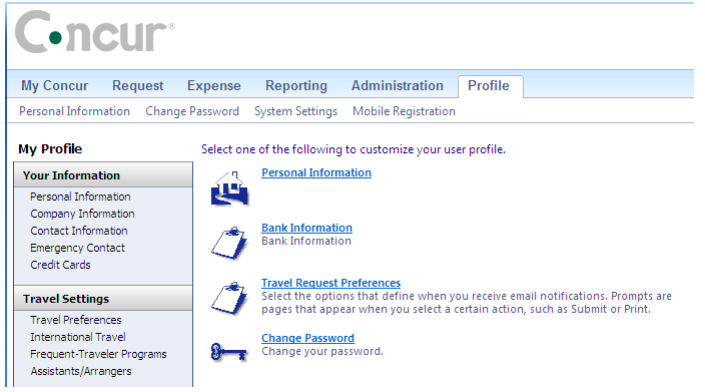

#### **Notations:**

- Each traveler must establish their user profile prior to booking and prior to their first expense report submission.
- Terminology: "Delegate"- An individual that creates travel requests and/or expense reports on behalf of others
- Terminology: "Travel Assistant"- An individual that Activities: **Activities: and a structure of our original control of others** books on behalf of others

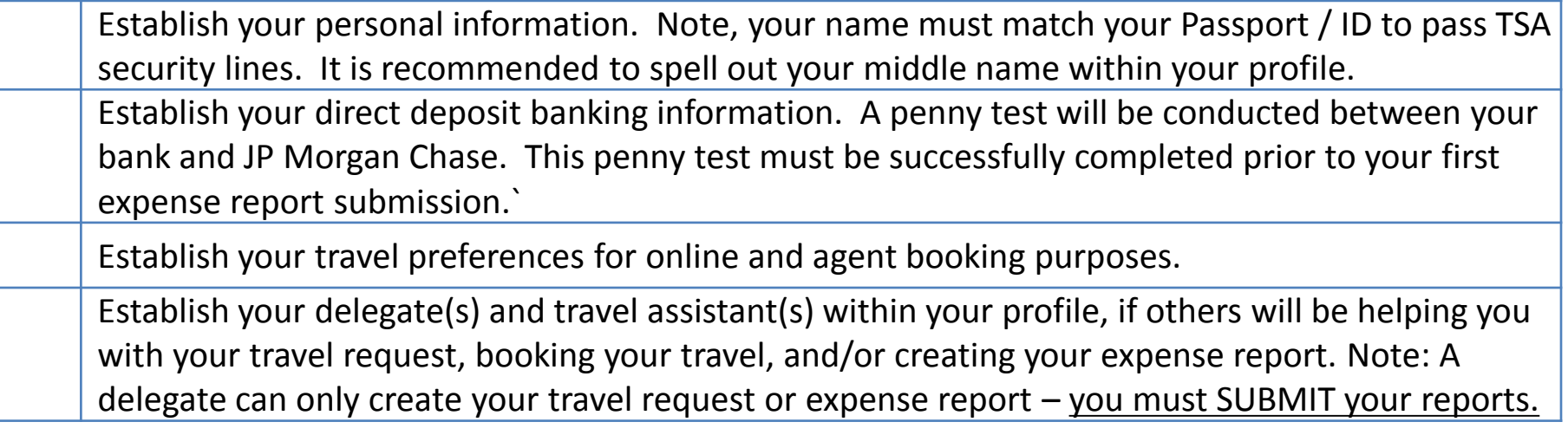

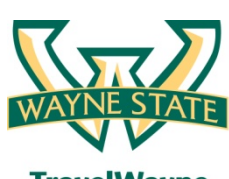

# Step 2 (recommended):

### Apply for the Travel Card (based upon BAO approval)

**TravelWayne** 

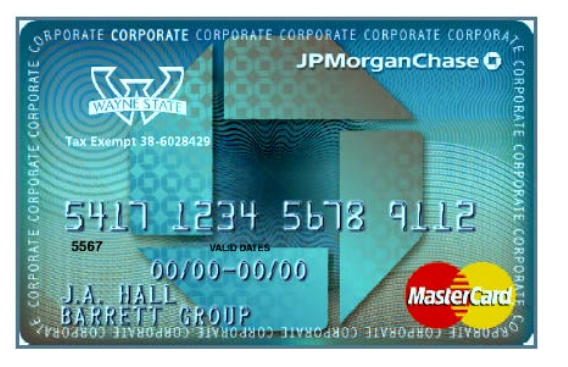

#### **Notations:**

- JP Morgan Chase travel cards are available to travelers upon BAO approval
- An application must be filled out by the traveler; the application states the agreement between Traveler and WSU
- Travelers' credit is not checked nor impacted by travel card
- Application must be approved by the BAO, Department Chair/Director, and Dean/AVP/VP
- WSU will pay JP Morgan Chase for approved WSU travel card expenses
- Employee is responsible for payment of personal charges

#### **Activities:**

Obtain the travel card application from the [TravelWayne@Wayne.edu](mailto:TravelWayne@Wayne.edu) website.

Obtain required signatures for your travel card application.

Your BAO will send the signed travel card applications via inter-office mail for processing. It will take 2-3 weeks to process your travel card application.

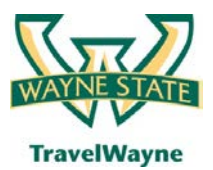

## Travel Request

### Obtaining authorization prior to booking

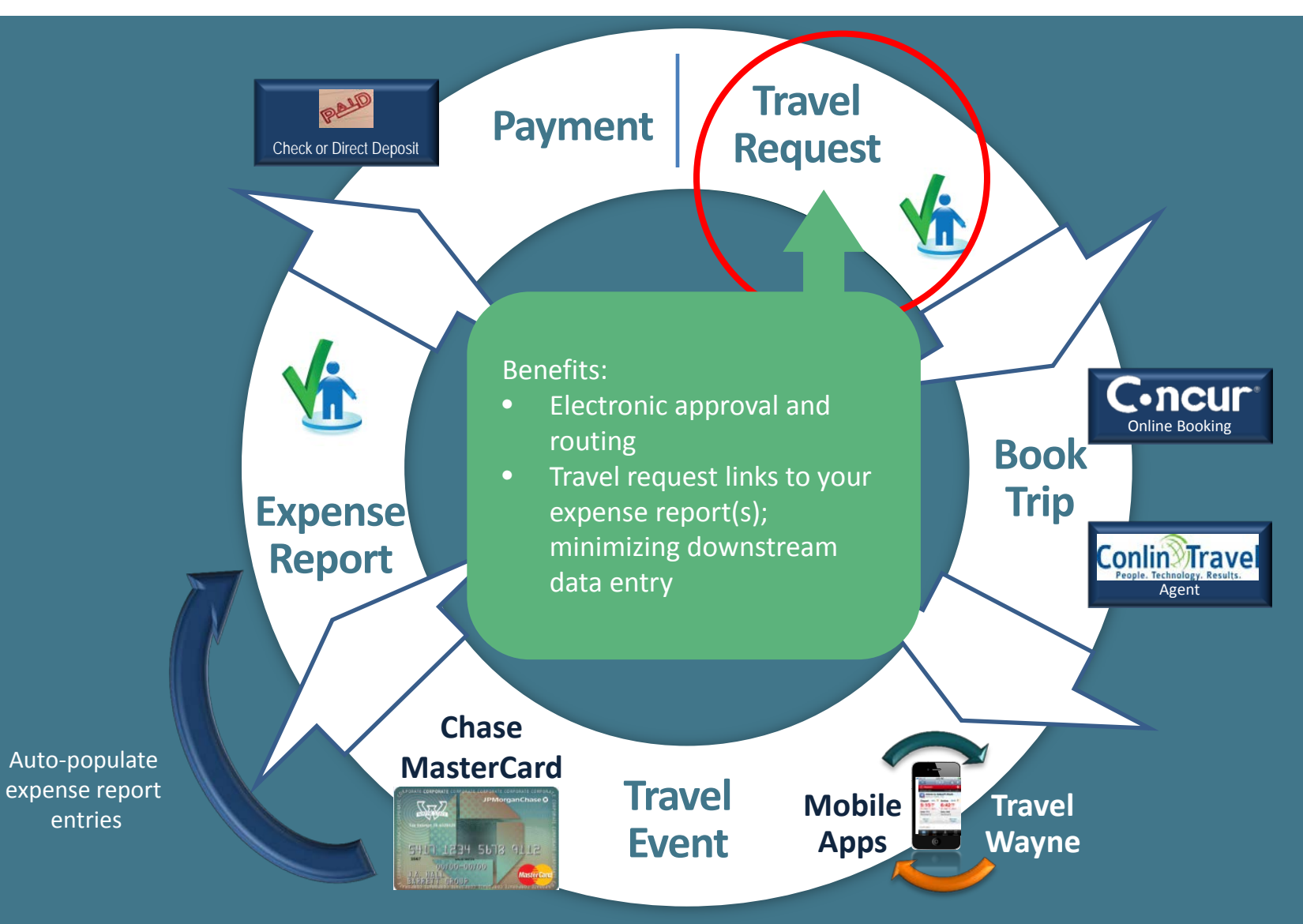

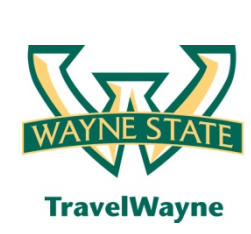

# Step 3 (required):

Understand Department Workflow for Travel Requests

- Talk to your Business Affairs Officer (BAO) to understand if an additional approver needs to be added to the workflow prior to your immediate supervisor
	- Departments are able to tailor this additional approver as they need

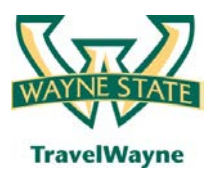

# Book Your Trip

### Online booking tool or Conlin Travel agent

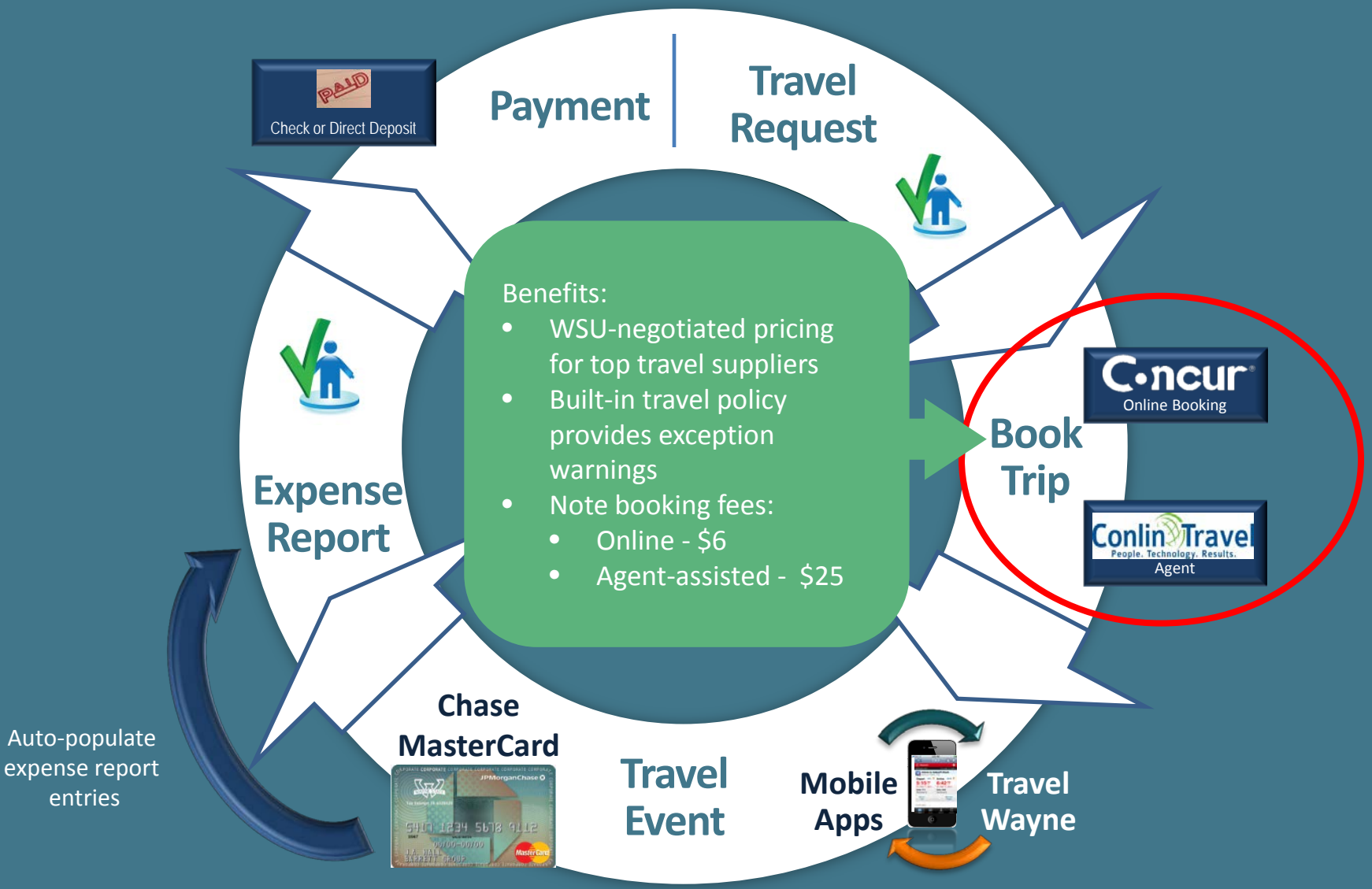

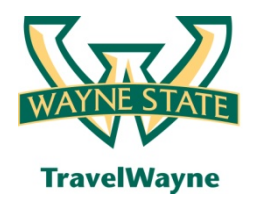

# Many expense reports can be tied to one travel request

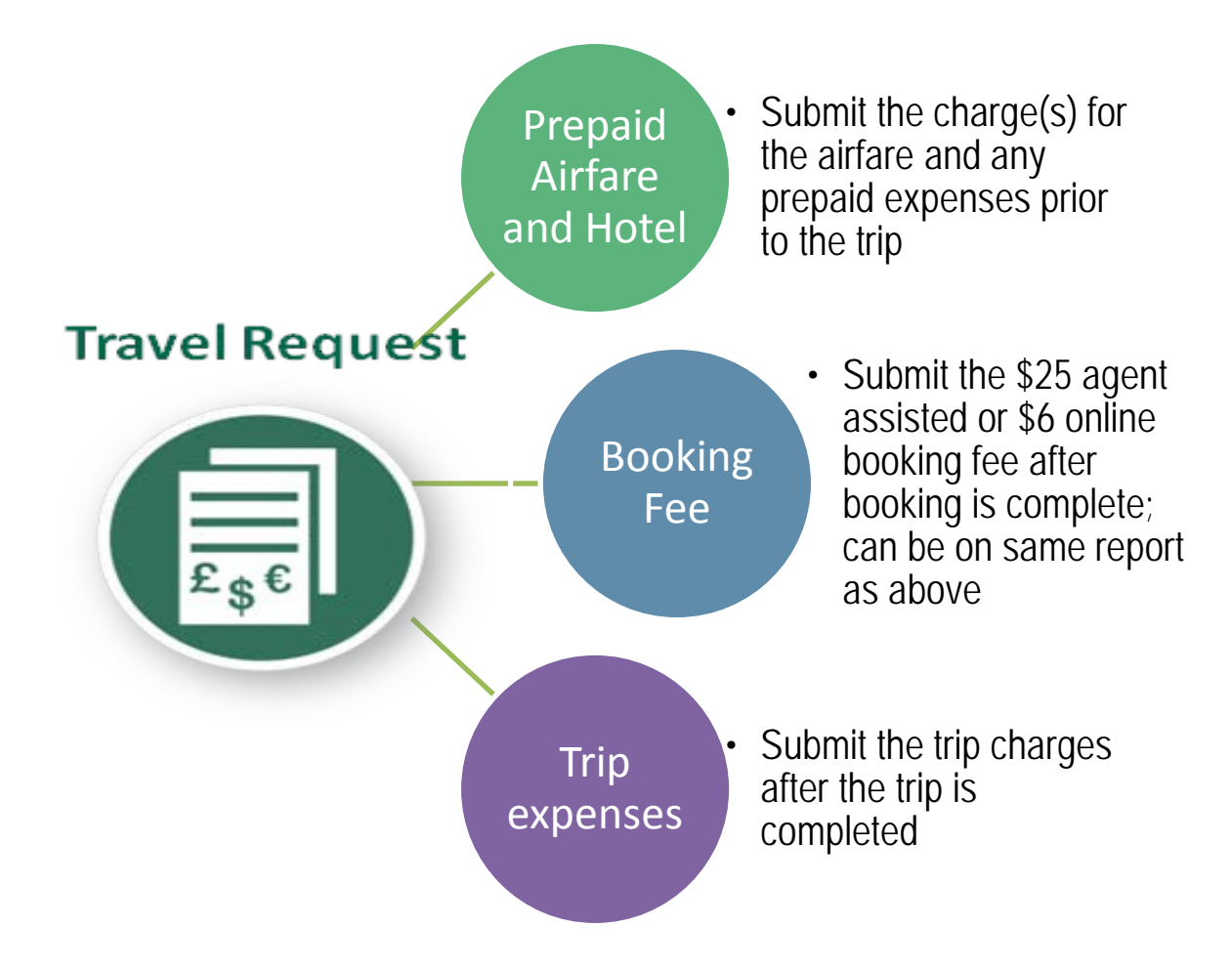

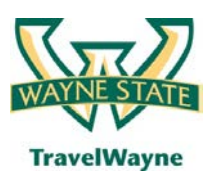

# Your Travel Tools

Variety of mobile applications manage itineraries, notification, and receipts, plus more!

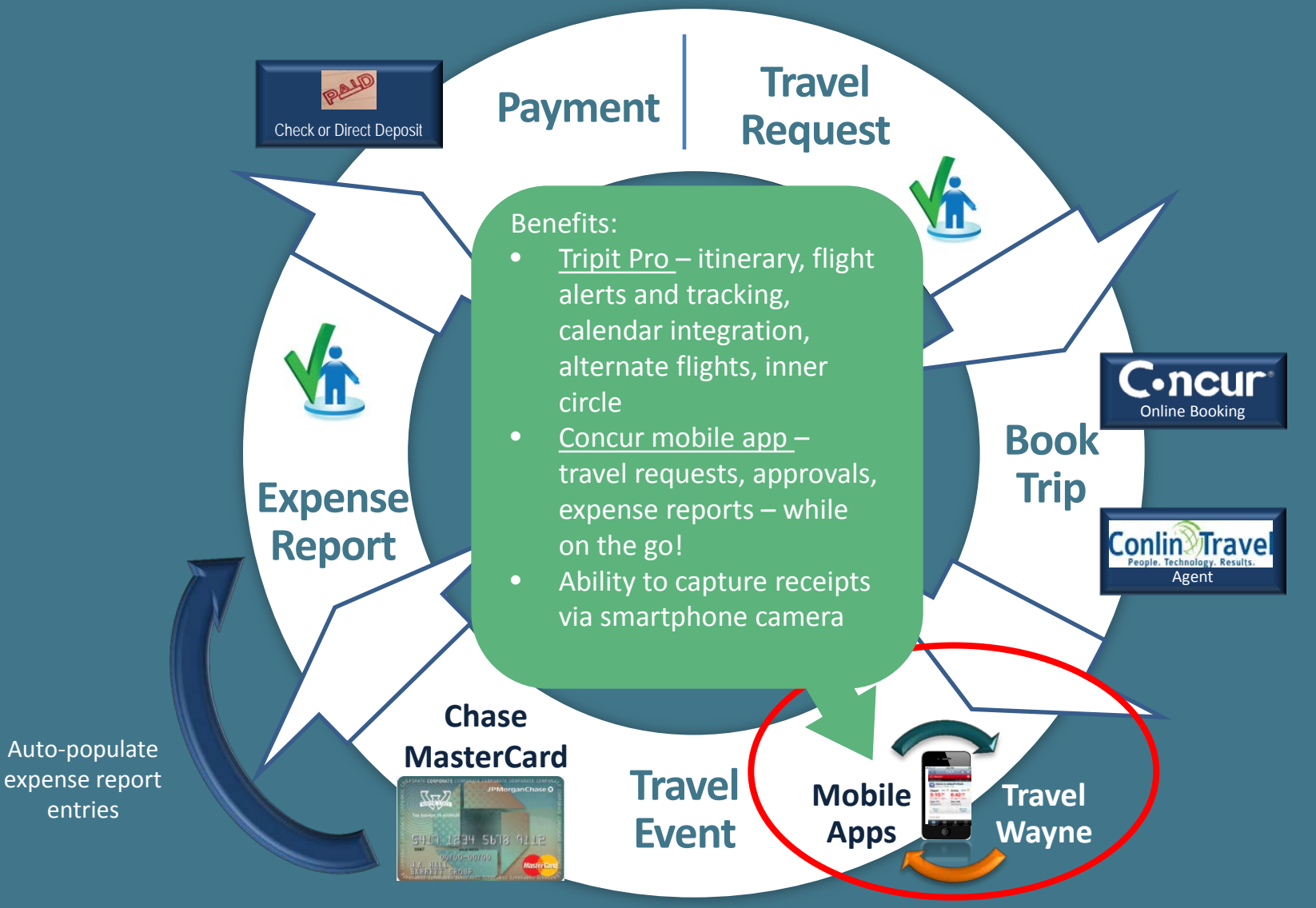

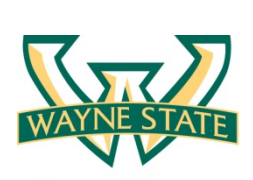

**TravelWayne** 

# Step 4 (recommended):

TripIt Pro: Activate subscription and download onto your smart devices and / or manage via www.tripit.com

### with Monique and Etienne! 2009 - Nov 20, 2009 **Seattle to Chicago** hicago to Paris Map of Four Season.. Four Seasons Hotel... Four Seasons Hotel...  $\Box$

#### **Notations:**

Go mobile with the Tripit Pro app for iPhone<sup>®</sup>, iPad<sup>®</sup>, Android<sup>™</sup> and BlackBerry® provided by Wayne State University! Note: TripIt Pro is only available after you activate your subscription located on your home page of Travel Wayne.

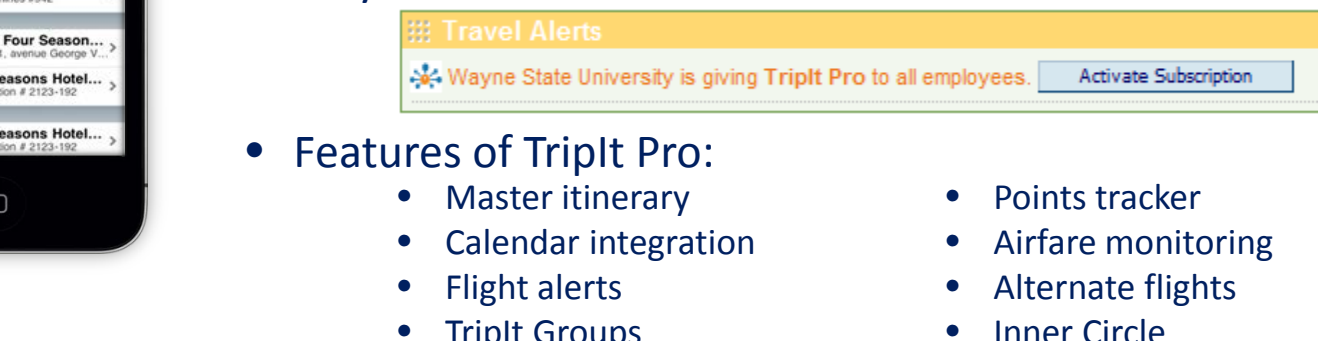

#### **Activities:**

Activate your free subscription for TripIt Pro within your TravelWayne's home page (see above).

**TripIt Groups** 

Download the TripIt application from the appropriate marketplace based on your smartphone.

TripIt Pro also has a web application [\(www.tripit.com](http://www.tripit.com/)) for online management and viewing, for both smartphone and users that do not have a smartphone.

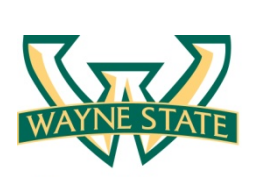

**TravelWayne** 

# Step 5 (recommended):

Concur Mobile Application: Activate and download onto your smart devices

### with Monique and Etienne 2009 - Nov 20, 2009 **Seattle to Chicago nicago** to Paris Map of Four Season... to of 31, avenue George Four Seasons Hotel... Four Seasons Hotel..  $\Box$

#### **Notations:**

- Go mobile with the Concur Mobile app for iPhone®, iPad®, Android™ and BlackBerry® provided by Wayne State University! Note: A personal identification number (PIN) must be established within your user profile for the Concur Mobile app before downloading the application to your smartphone.
- Features of Concur Mobile app:
	- Travel request creation
	- Approving online
	- **Bookings**
	- Itinerary tracking
- Upload photo of receipts
- **Expense report creation**
- Review open card charges
- Taxi Magic Access

#### **Activities:**

Identify your Concur Mobile application Personal Identification Number (PIN) within your profile.

Download the TripIt application from the appropriate marketplace based on your smartphone. Use your PIN to activate the application.

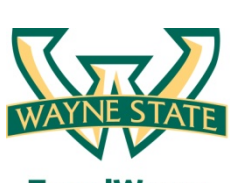

# Step 6 (recommended):

### Register for National | Emerald Club membership

**TravelWayne** 

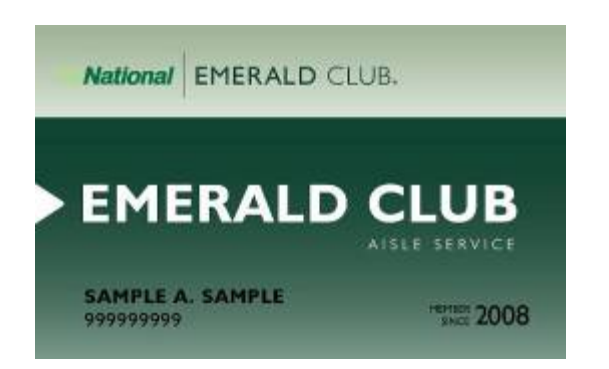

#### **Notations:**

- National's Emerald Club card provides the traveler with their car of choice.
- It as simple as …
	- 1. Pick your favorite car from their lot
	- 2. Show your drivers license on the way out
	- 3. You are on your way!
- Enterprise contract remains in place. Enterprise and National are part of the same holding company.

#### **Activities:**

Sign up for an Emerald Club membership. Registration is available at [https://www.nationalcar.com/offer/XZ20B21.](https://www.nationalcar.com/offer/XZ20B21) Through the Concur Online Booking tool, reserve a standard/mid-size car and you can select your car of choice from the Emerald Aisle without any additional charge. At the airport, skip the reservations desk and go to the lot and select your vehicle from the Emerald Aisle. The upgrade is free. Show your card and license at the gate.

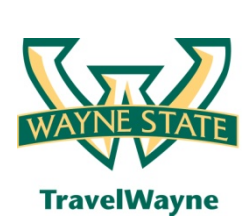

# Step 7 (recommended):

E-Receipts and Receipt Store: These receipt capabilities move you towards paper-less receipts

### **A) Activate 'E-Receipts'**

• Activate "e-Receipts" within your user profile

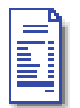

**E-Receipt Activation** 

Enable e-receipts to automatically receive electronic receipts from participating vendors.

## **B) Activate your 'Receipt Store'**

• From your home page, select **Expense tab > View Receipt Store**

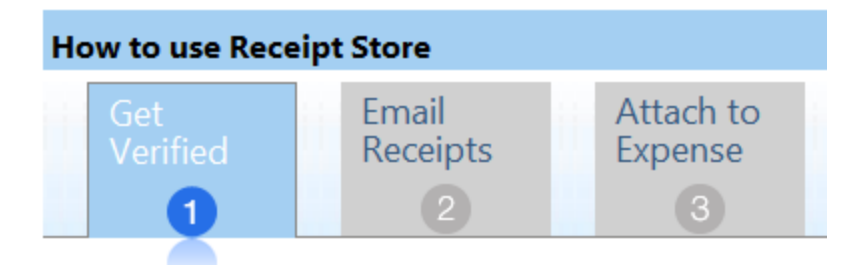

• **1: Get verified**: Enter your email and click submit. Check your email for the Concur receipt store verification code and enter in this section of the application. You will now be able to see **2: Emailed receipts** to your Receipt Store and **3: Attach the receipt to your expense report**.

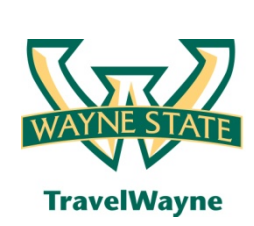

# E-Receipts versus Receipt Store

What is the difference between the two receipt handlers?

### **E-Receipts**

**The e-receipt data is used by the Smart Expenses functionality to intelligently match possible duplicate transactions. The differences between e-receipts and Smart Expenses are listed below:**

- **E-Receipt:** The term e-receipts refers to data sent to Concur through the Concur Connect Program. This data comes directly from the supplier and provides the user with a complete receipt image linked to their expense item.
- **Smart Expenses:** Smart Expenses are expenses where there is a match between two or more data points (manual entry, credit card, travel itinerary, and e-receipt). The best match is between credit card data, travel data, and e-receipt, but a match between credit card and manual entry would also qualify. If an e-receipt matches any data point, the user will be presented with the Smart Expenses screen to verify the match.

### **Receipt Store**

- Assumes you have not booked the vendor via Online Booking or Conlin Travel agent
- You must email your photo or scanned receipt to one of your 'verified' email addresses
- The fact that you verified your email within the receipt store, enables the receipt store to gather that receipt into the 'Receipt Store' holding area
- When creating your expense report, you simply find and link the proper receipt located in your Receipt Store to the expense report line item

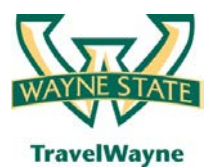

# WSU Travel Card

Minimizes expense line item entry by approximately **70%**

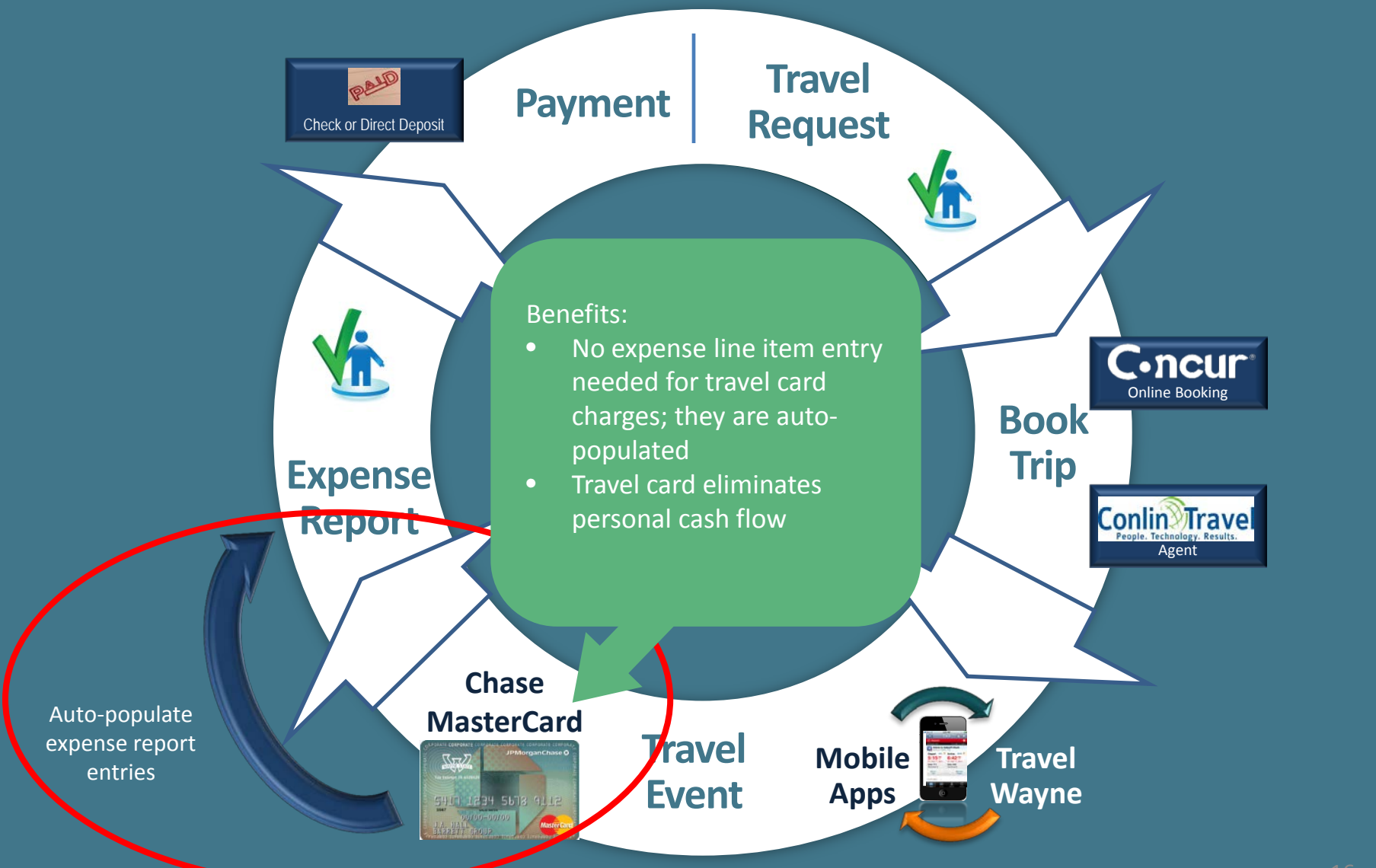

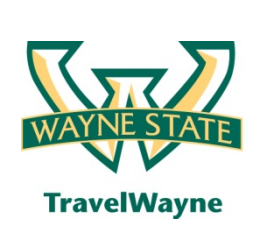

# Travel Card Charges

Benefits of using the WSU travel card

### **WSU travel card charges**

- Travel charges posted to the WSU travel card are automatically placed into a credit card holding area within the Concur expense solution
- Traveler (or delegate) are able to import the travel card charges into the new expense report which eliminates the basic expense line item entries
- Most transactions are fully populated; some transactions require identifying an expense category to map the charge to the proper category

#### **Cash flow management**

- Travelers that use the WSU travel card are not required to pay JP Morgan Chase for "approved" travel charges; which eases the cash flow burden on the traveler
- Only transactions noted as "personal" are required to be paid by the traveler to JP Morgan Chase

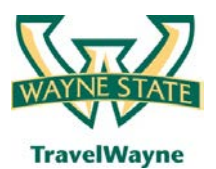

### travel smarter with

**TravelWayne** powered by Concur, Conlin Travel and Chase MasterCard

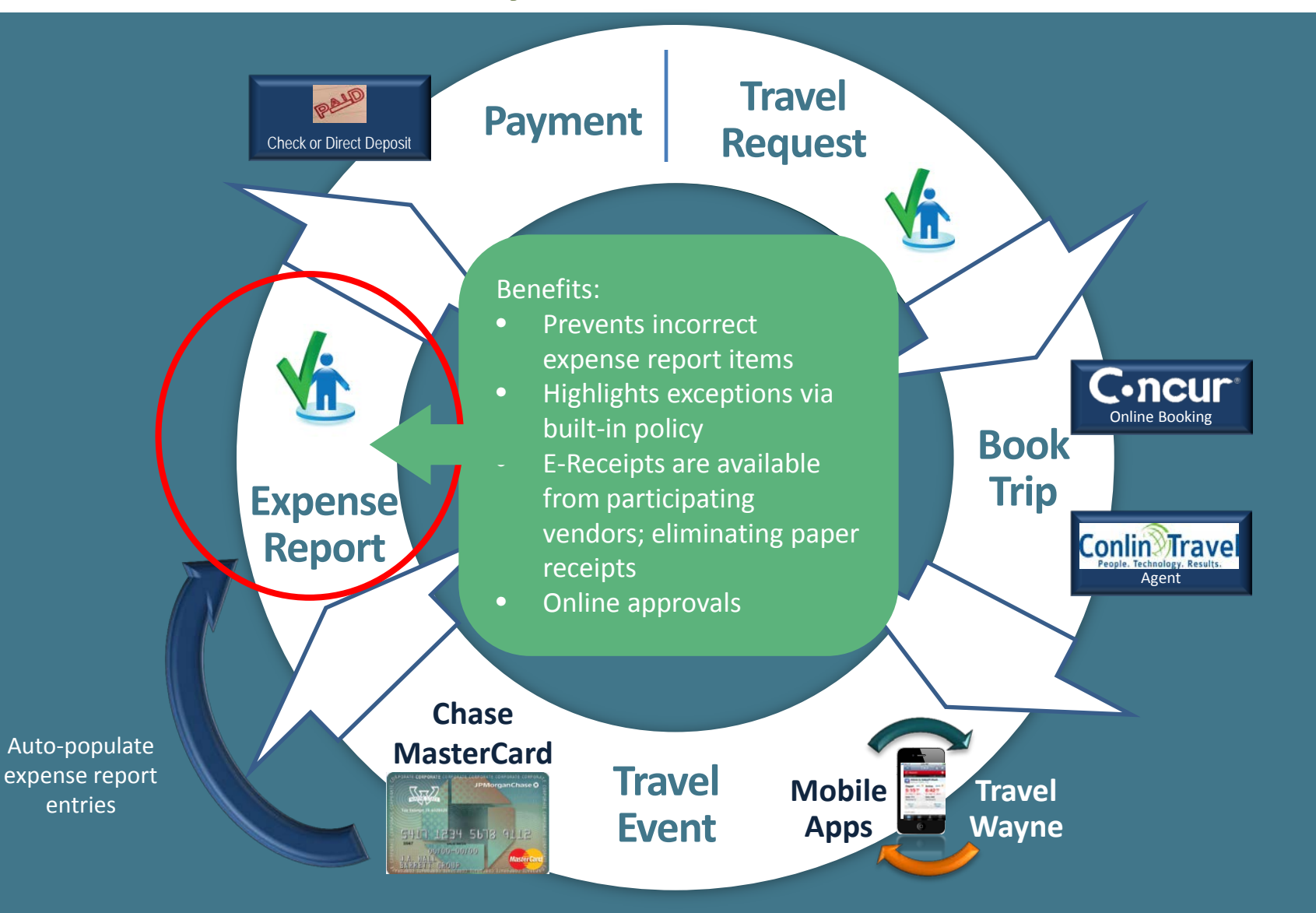

![](_page_18_Picture_0.jpeg)

### travel smarter with

**TravelWayne** powered by Concur, Conlin Travel and Chase MasterCard

![](_page_18_Figure_3.jpeg)

![](_page_19_Picture_0.jpeg)

# Direct Deposit

Faster and more efficient reimbursement

#### **Once an expense report is approved by your department**

- If you have elected to stay with direct deposit for your payment, once an expense report is approved by all individuals within your department – payment is made within 3-5 business days
- Payment approach
	- 1. Approved travel card expense items WSU pays JP Morgan Chase
	- 2. Out of pocket charges, such as meals per diem, etc. WSU pays the employee via the established direct deposit
	- 3. Employee personal charges on the JP Morgan Chase travel card Employee must pay JP Morgan Chase directly

![](_page_20_Picture_0.jpeg)

- Help Desk / Reservations: 313-577-TRIP (8747)
- Website: travel.wayne.edu
- Email: [TravelWayne@wayne.edu](mailto:TravelWayne@wayne.edu)
- Conlin Travel: [conlintravelhub.com/wsu](http://www.conlintravelhub.com/wsu)